# DUAL ENROLLMENT SUMMER STUDENTS ONLINE Course Material Purchases

*Please read all instructions for online purchases prior to placing your order. Reminder – please check the website for starting date for dual enrollment purchasing - https://www.palmbeachstate.edu/bookstore/dualenrollment.aspx.* 

You can order your required course materials using the PBSC Bookstore Websites. Each campus bookstore carries only the materials hosted by their campus, so you may need to place an order with multiple bookstores to receive the appropriate materials for your course. Please refer to your schedule (sample below) to determine which campus is hosting the course so you order from the correct bookstore location. When placing the order online, you can request pickup at the campus of your choice or request to have them shipped to your home address.

## IDENTIFYING APPROPRIATE STORE(S)

Below you will see a sample from a PBSC class schedule to help you identify the information required to find your course materials. The first step is determining which store(s) you need to order from or visit.

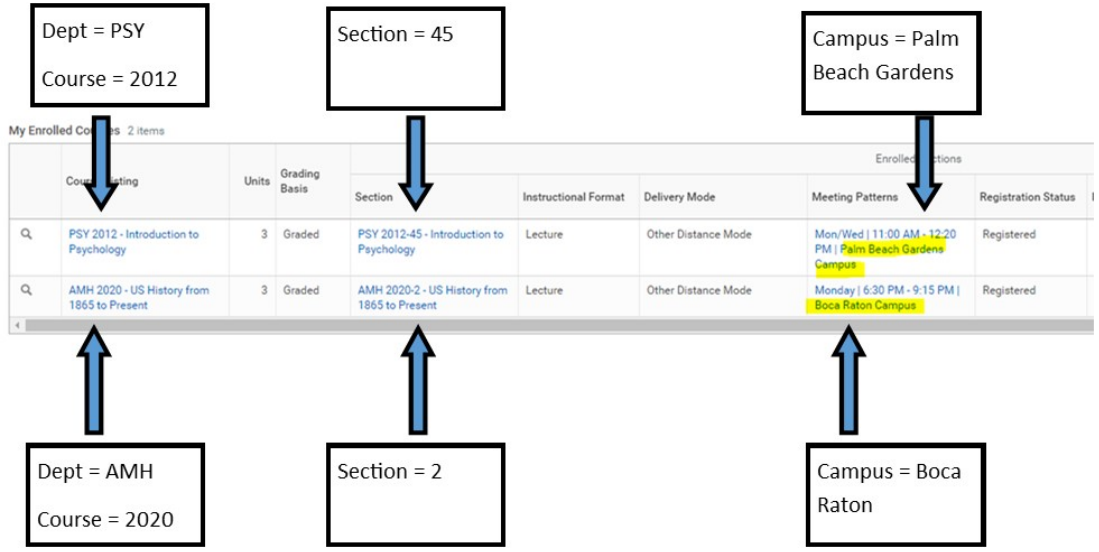

The links to the different bookstores are below:

- Belle Glade https://www.bkstr.com/pbscbgstore/home
- Boca Raton https://www.bkstr.com/palmbeachstsouthstore/home
- Lake Worth https://www.bkstr.com/palmbeachstcentralstore/home
- Loxahatchee Groves https://www.bkstr.com/pbscpanthercafestore/home
- Palm Beach Gardens https://www.bkstr.com/palmbeachstpbgardenstore/home

## PLACING AN ONLINE ORDER

- 1. Log in to Workday Student
- 2. Click on Academics Tab from main menu

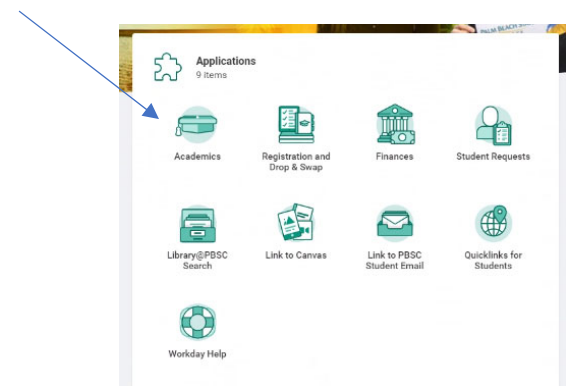

## Click on "View My Current Schedule"

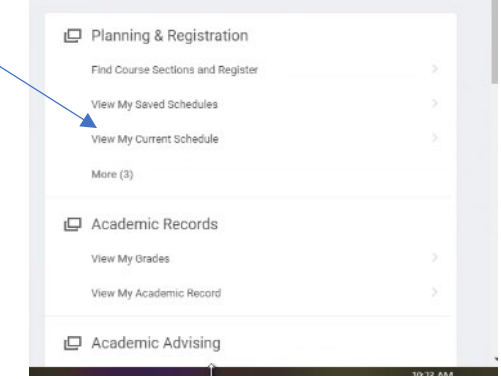

3. Click on the Section name within your course schedule

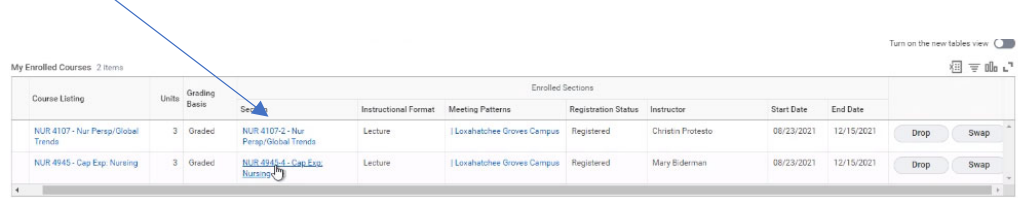

Enrolled Units 6

4. At the bottom of the description of the course you will see a link that says, "View Materials in Bookstore."

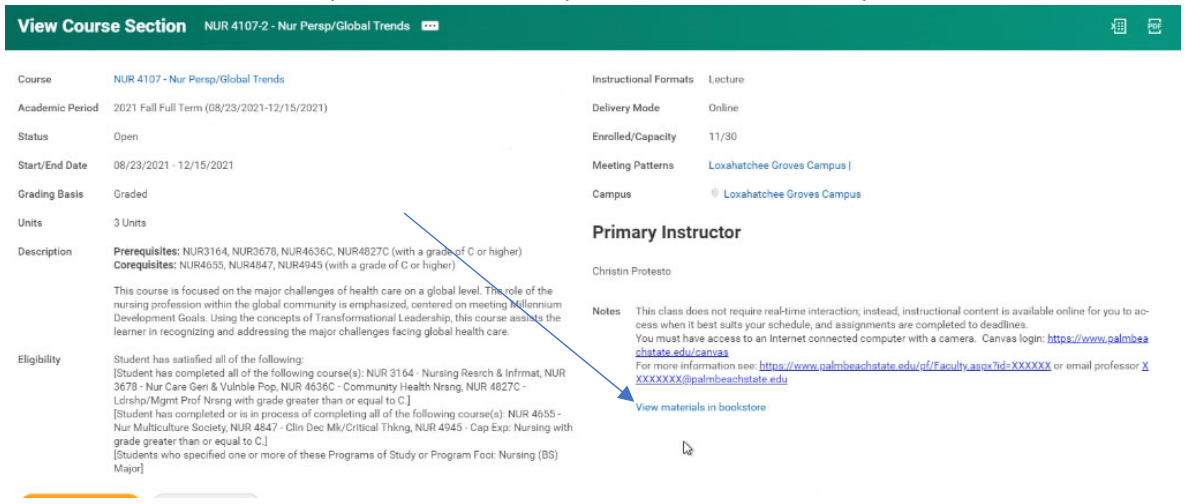

*5.* This will take you directly to the bookstore's website to show you the required materials and allow you to populate your cart and place your order. If there are choices (rent, digital, buy new, buy used), it will be shown. *DUAL ENROLLED STUDENTS NEED TO CHOOSE THE LEAST EXPENSIVE OPTION (IN THE CASE BELOW YOU WOULD CHOOSE THE NEW OR USED RENTAL OPTION)*. Other items are usually a choice between *an access code only, or a package with the printed material and access code together.* 

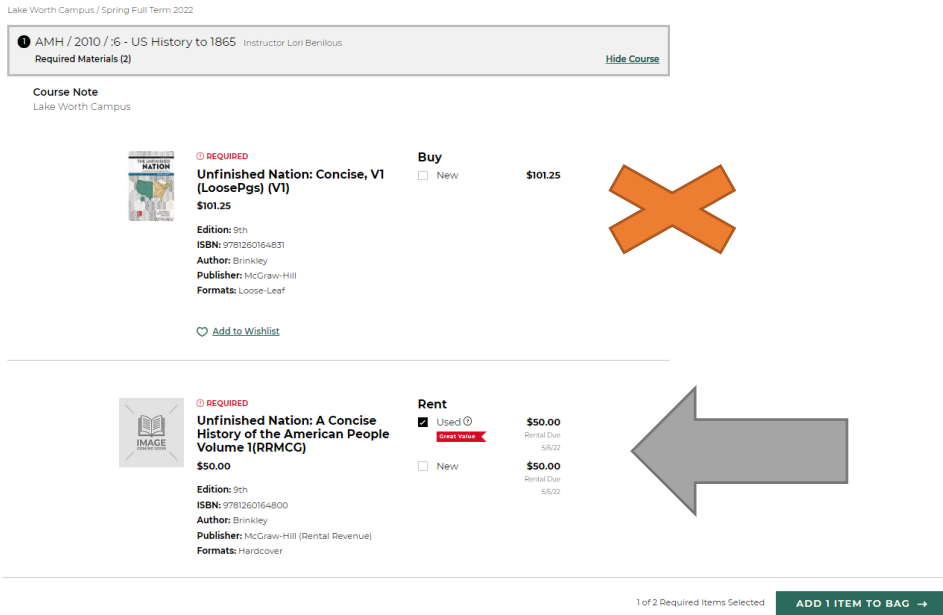

6. Click the check box of the purchase or rental option you would like to make for the items you need, then click the add to bag button.

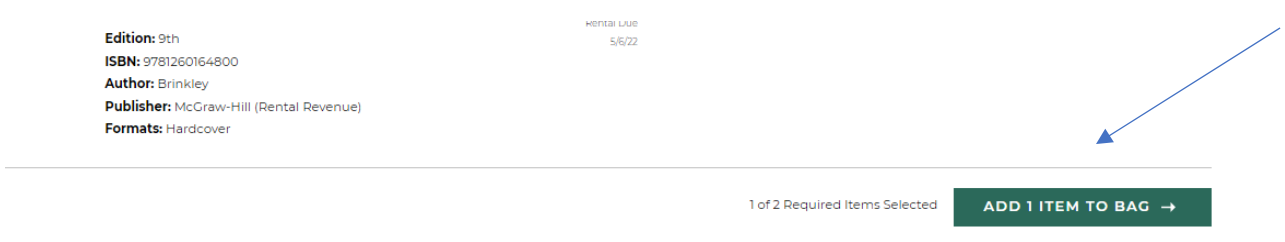

**PBSC Dual Enrollment students may order ONLY 1 copy of the required material(s) per course. Students will be held financially responsible for any duplicate items ordered.**

- 7. Repeat for each enrolled course.
- 8. When you go to your Bag, you will see the items you chose. As long as everything is correct, click green "Checkout" button.

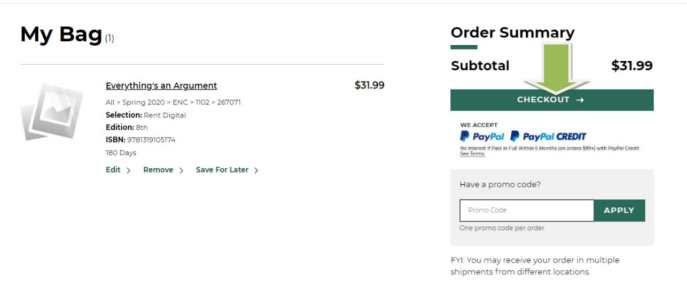

9. It is possible that you will have items at multiple stores when checking out. Each campus has its own online store. You may see a message at the bottom of your screen that says "Your Other Bags." Make sure to complete the following check out process for each campus.

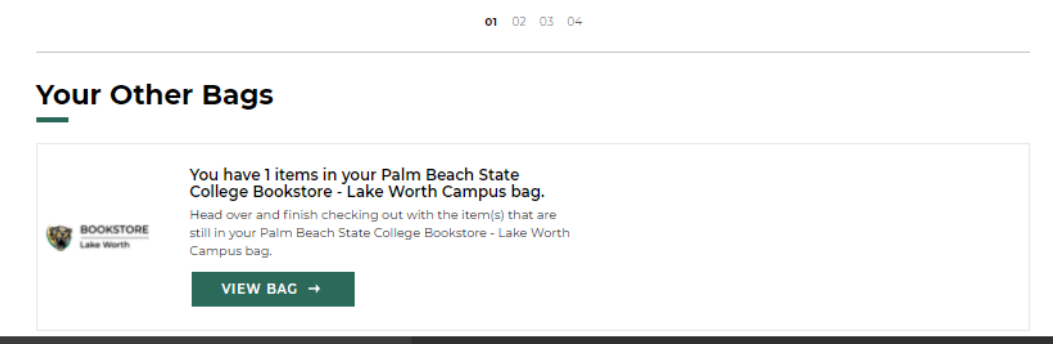

10. You will be asked if you would like to bookstore staff to fulfill your order with a different book condition if necessary. This means, if you chose "used" but the bookstore only has "new" left, we can change your order. If you choose no, the unavailable items will be cancelled, and you will need to place a new order for the unavailable items.

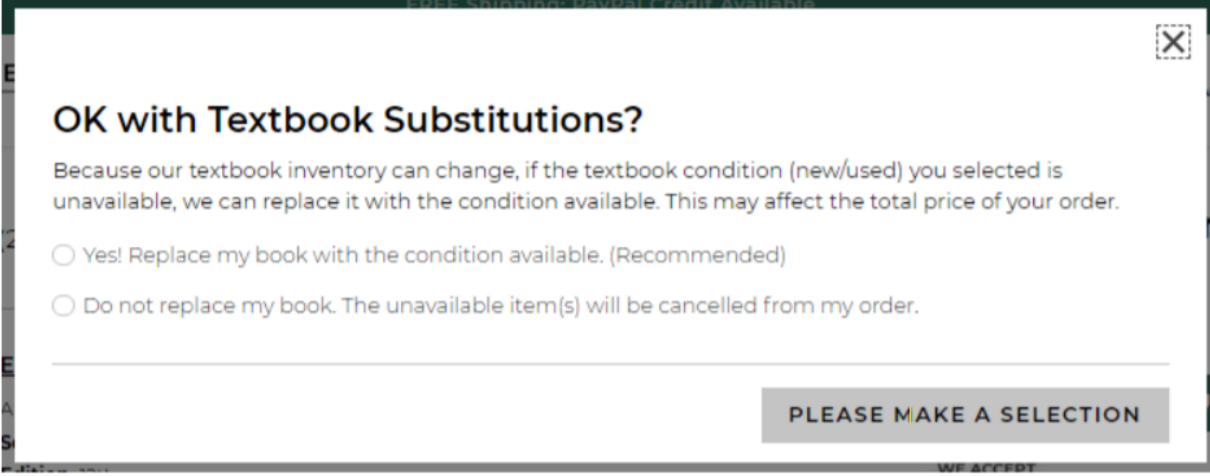

11. You will then be asked to sign in if you already have an account, create an account if you are new, or continue as a guest. **We highly recommend creating an account** as you will be able to quickly review previous orders and see their fulfillment status and tracking information.

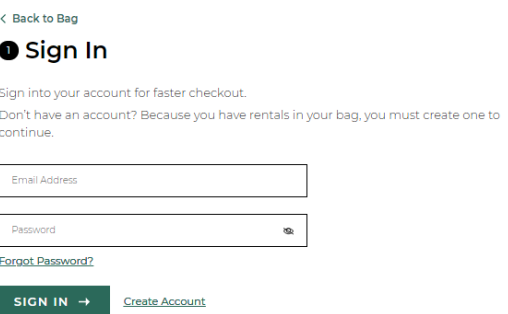

12. You will then be asked for the delivery method. You can select to have it shipped to you or to pick up on campus (and select a specific campus). Shipping is being provided for dual enrollment students if desired.

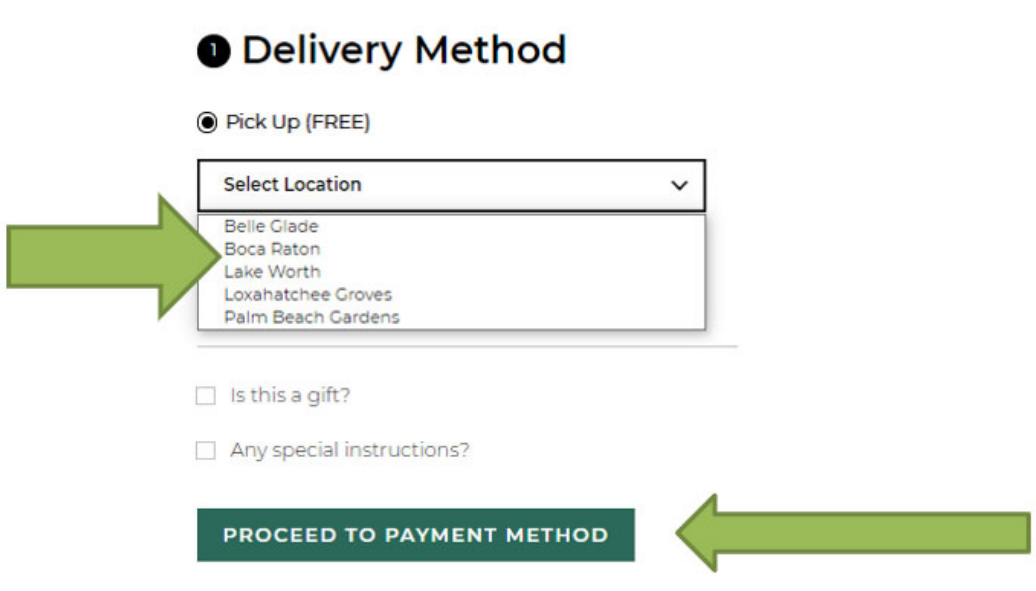

13. On the next screen you will click the box next to "Third Party Authorization" and enter your PBSC Student ID# and click on "Find Accounts." Please use your PBSC Student ID number. The Student ID is in the format of a letter followed by 8 numbers. Please do not use spaces or other characters.

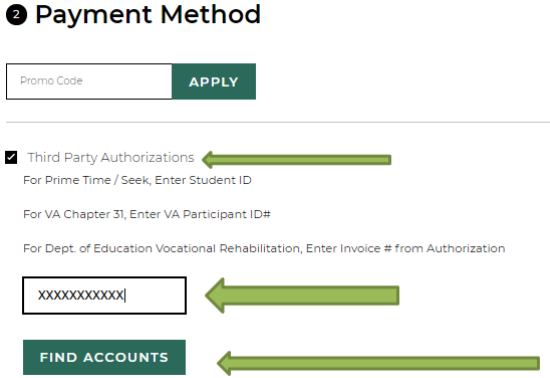

14. Your Dual enrolled account should show, as seen below. Please make sure to read and click the check box next to Terms & Conditions and then click "Pay With This."

If you do not have enough funds to cover your required purchases, please contact the bookstore by email. Please include the following information in the email to benderj@palmbeachstate.edu:

- Name
- Student ID
- Indicate that you are Home Education or Private School Dual Enrollment Student
- Additional amount needed to cover the purchase

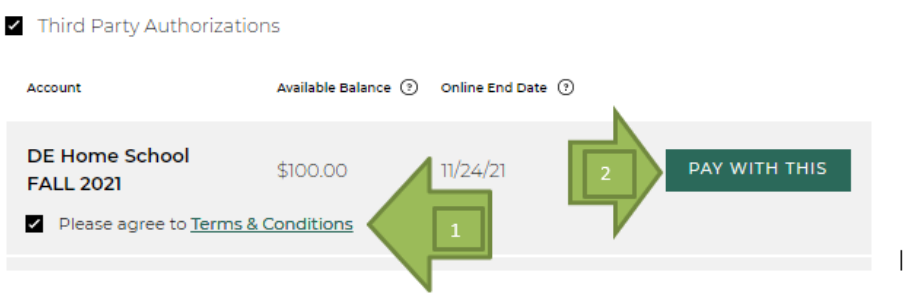

If a Dual Enrollment account does not appear, it is because an account has not been created for you. All accounts are created approximately 48-72 hours after registration. If information does not appear after this period, please contact Jessica Bender at benderj@palmbeachstate.edu

- 15. Before submitting an order, make sure that all the contact information is correct, *including* e-mail address and shipping address.
- 16. **FINALLY** complete your order. You will receive a confirmation with your order number. A confirmation e-mail will be sent out to you as well. Retain this number for customer service support. You will receive updates as your order goes through the fulfillment process, including an e-mail when your order is ready for pick up. Keep this order number handy for any inquires that you may have. You will receive receipts for all materials ordered.

**NOTE:** Digital fulfillment items will be delivered to the e-mail address specified on the order once payment is successfully charged. **Digitally filled items can only be returned within 15 days of purchase.** 

17. If you have purchases from multiple stores, please be sure to follow steps 10-16 for each "bag."

## **Frequently Asked Questions – Dual Enrollment Course Materials**

## **Do I need to get advanced approval before purchasing my books?**

*No, if you have completed the process to register as a dual enrollment student, the bookstore will receive your information to set up your account. Please wait for 72 hours after you have registered to purchase your books.* 

## **What if I have waited more than 72 hours and I am still unable to find my account online with the bookstore?**

*Please contact Auxiliary Services Manager, Jessica Bender, at benderj@palmbeachstate.edu.* 

## **What if I do not have enough money on my voucher to complete my purchase for the required course materials?**

*Contact Jessica Bender by email. Please include the following information in the email to*  benderj@palmbeachstate.edu.

- *Name*
- *Student ID*
- *Indicate that you are Home Education, Private School or Public School Dual Enrollment Student*
- *Additional amount needed to cover the purchase*

#### **How do I know which store will have the materials for my class?**

*Please refer to this job aid to determine which campus is the home for your course. Course materials are typically carried at the campus store that is the home campus for the class.* 

### **How do I know when to pick up my materials if I have ordered them online for store pick up?**

*You will receive an email when materials are ready for pick-up. Please allow processing time and do not go to the store until you receive that email.* 

#### **Where are the stores located and what are their hours?**

*The bookstore website lists store hours and locations: www.palmbeachstate.edu/bookstore* 

#### **How do I get a PBSC ID?**

*Please check our website: www.palmbeachstate.edu/panthercard for information on how you can request to have your card mailed to you or go to a campus location to obtain your card.*